*Completar el Cuestionario en la Página de Inicio*

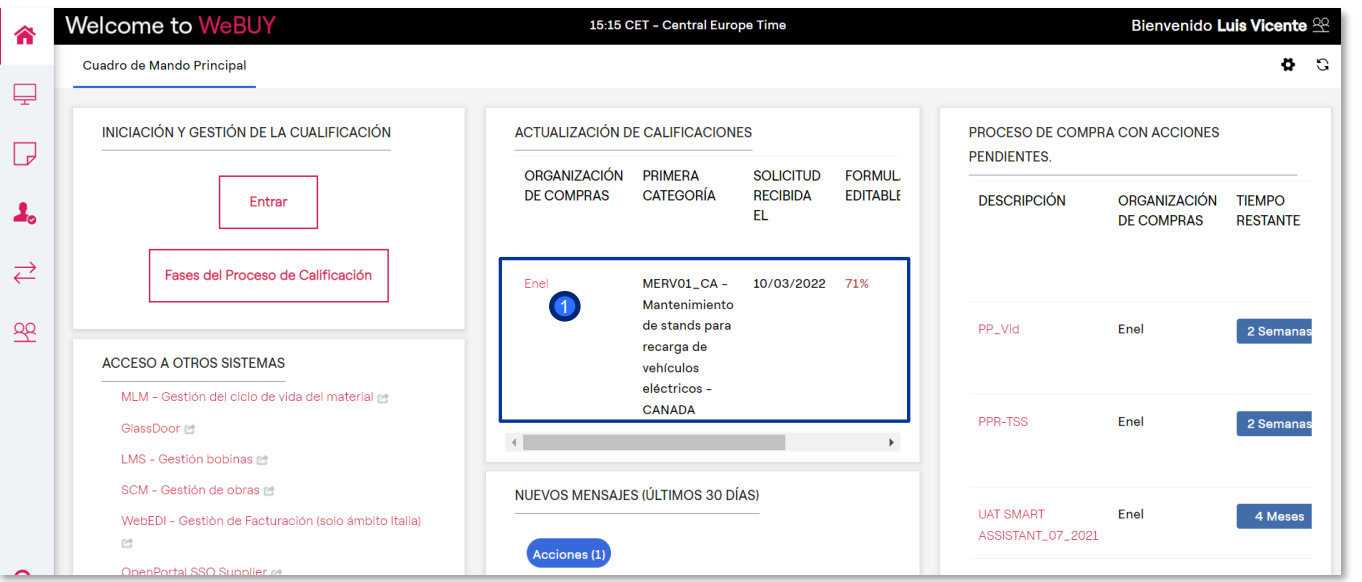

El proveedor recibe un correo electrónico que indica el envío de los formularios.

En INICIO, el PROVEEDOR encuentra la solicitud para completar los cuestionarios, en la sección "Mis Evaluaciones Modificables".

> **1** Al hacer clic directamente en "Enel", el proveedor puede acceder a los formularios.

El proveedor podrá crear el gadget de "mis evaluaciones modificables" y posicionarlo en la pantalla de inicio

*Completar el Cuestionario – Visualización del Cuestionario*

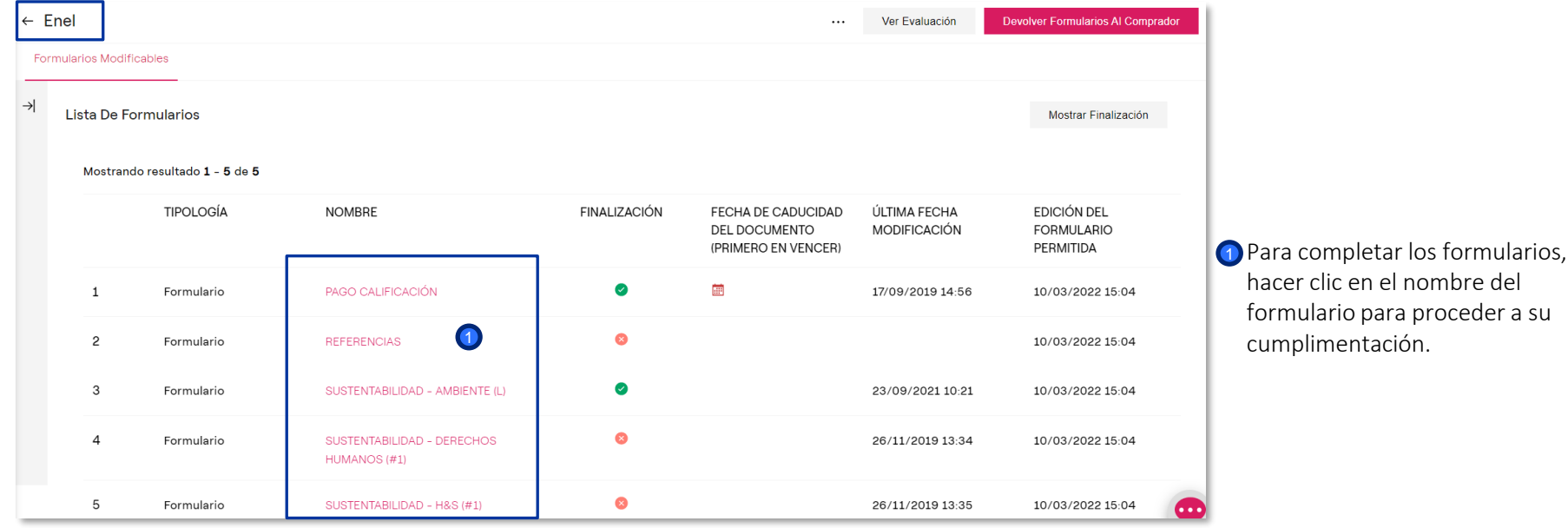

*Completar el Cuestionario – Modificación*

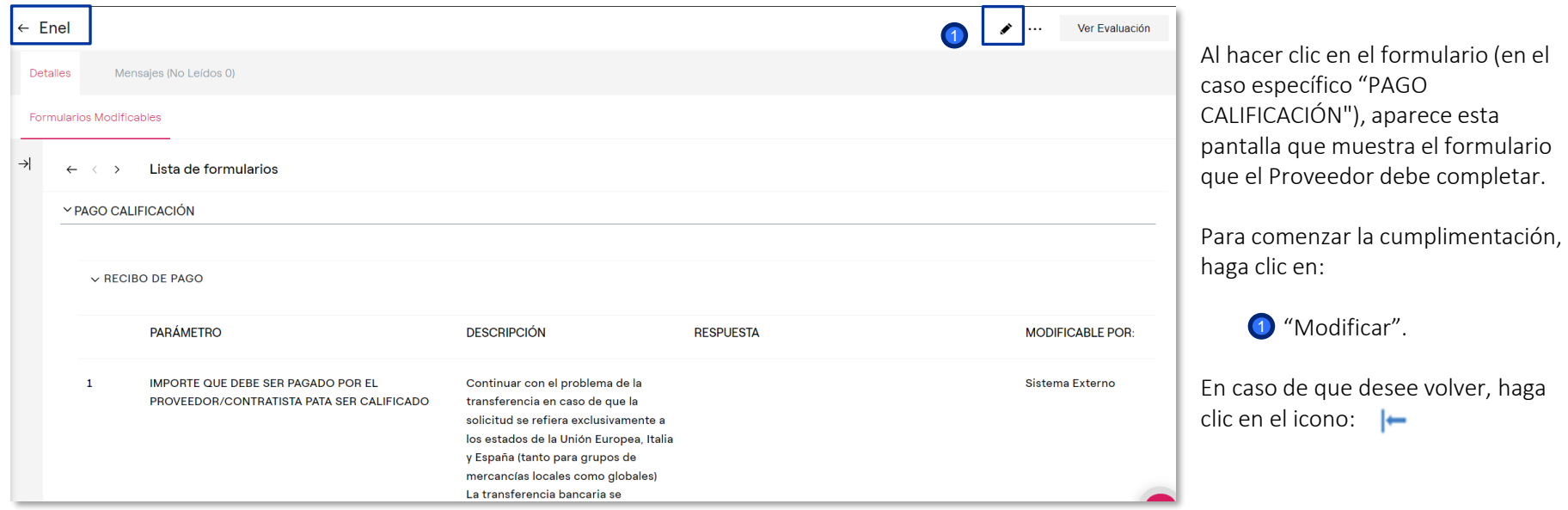

#### *Completar el Cuestionario*

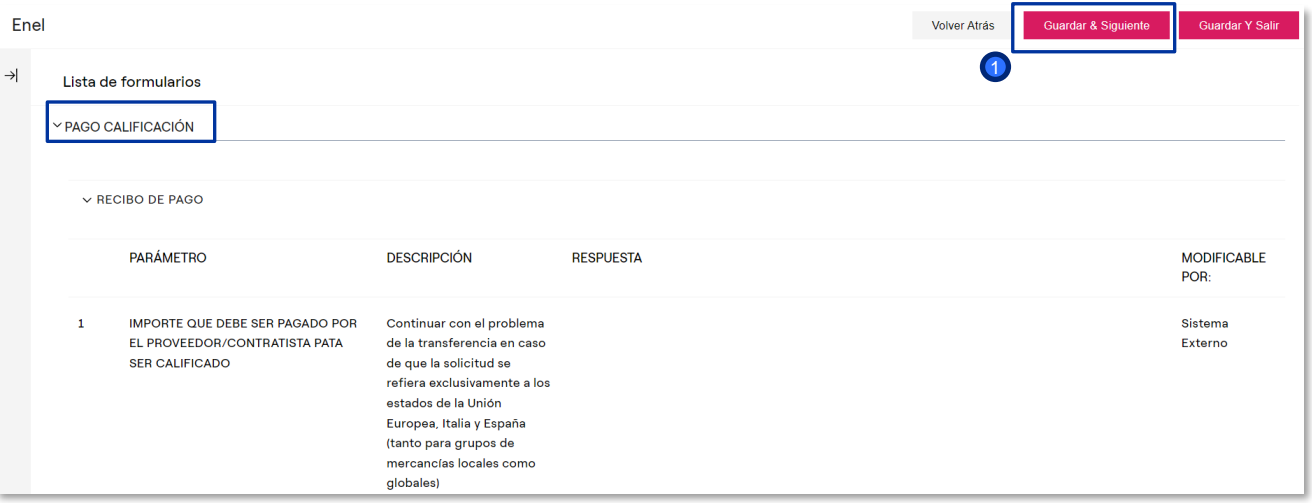

Al hacer clic en "modificar", el proveedor podrá continuar con la cumplimentación de las preguntas.

Para guardar los cambios realizados y pasar al siguiente formulario, haga clic en:

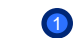

1 "Guardar & Siguiente"

*Completar el Cuestionario*

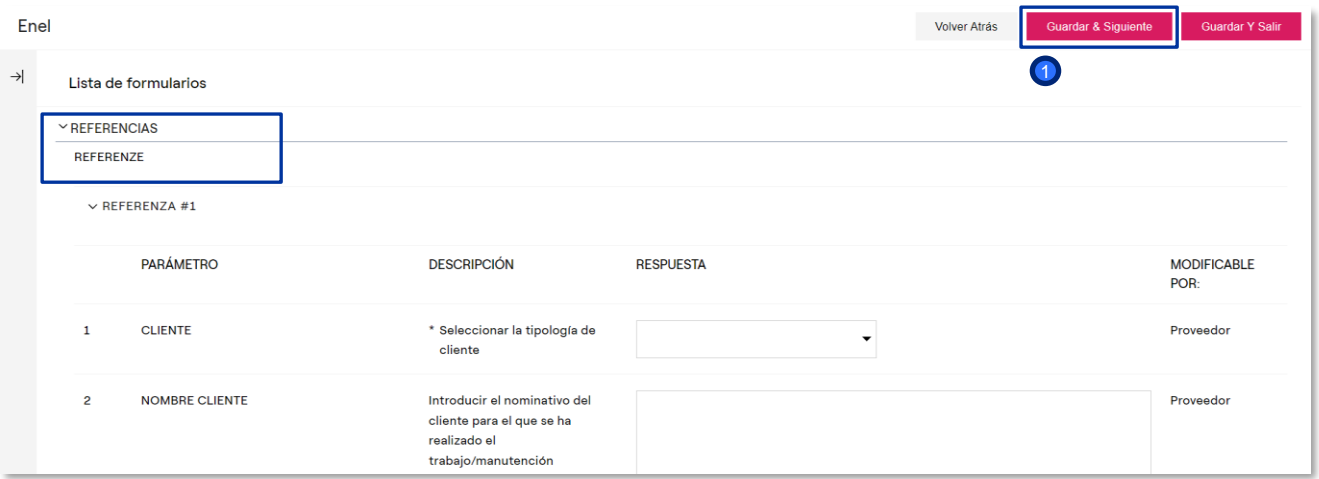

Al hacer clic en "Guardar y continuar", el proveedor no volverá a la página con todos los formularios, sino que se lo dirigirá directamente al siguiente cuestionario, listo para su cumplimentación.

Una vez cumplimentado hacer clic en:

<sup>1</sup> "Guardar & Siguiente".

Puede detener la compilación de este cuestionario haciendo clic en "Volver Atrás". Al hacer clic en " Volver Atrás", no se perderá la información agregada de los formularios cumplimentados anteriormente.

*Envío a Enel del Cuestionario Cumplimentado*

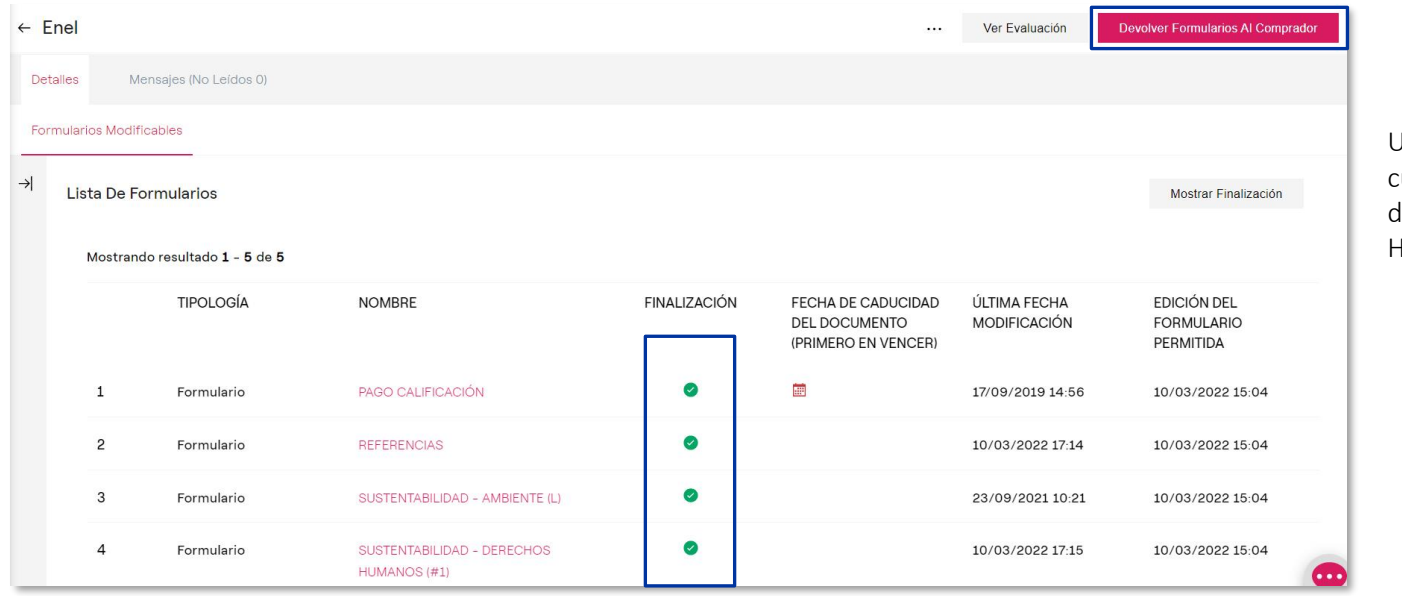

Una vez que finalizada la umplimentación, las respuestas deben enviarse de vuelta a ENEL. Hacer clic en:

"Devolver formularios al Comprador"  $\overline{1}$